# 핸드볼 참가신청시스템 메뉴얼

# 내용

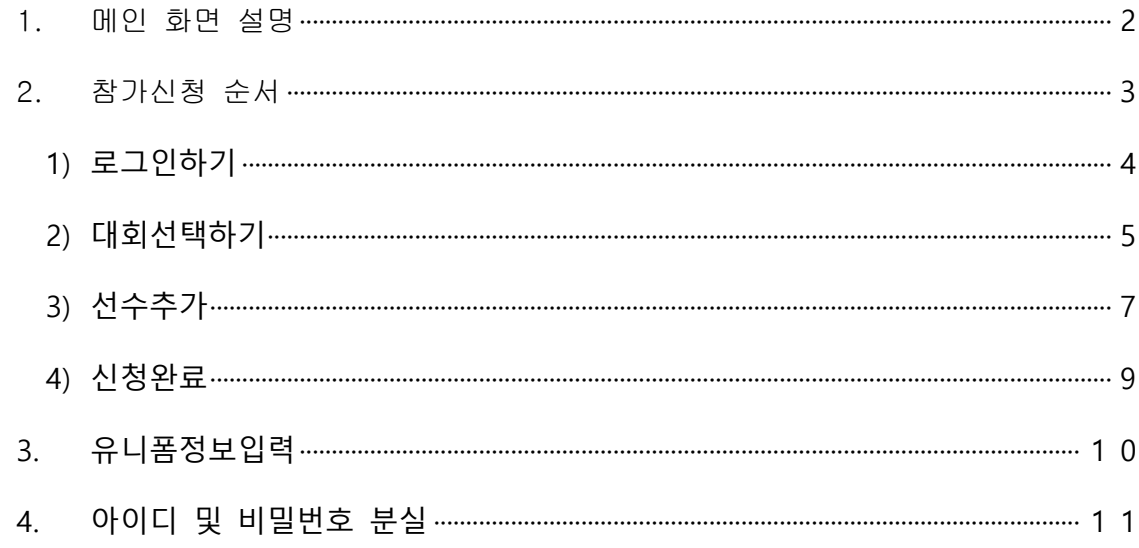

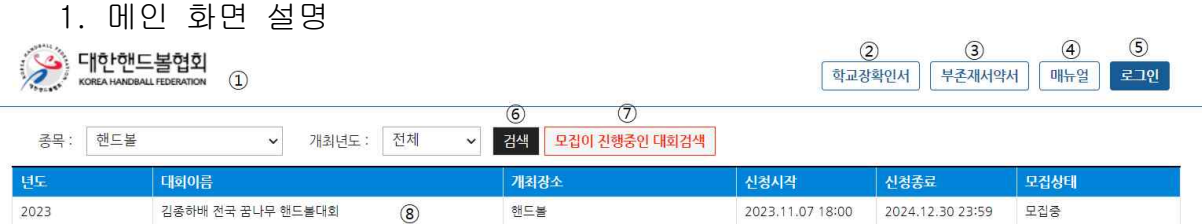

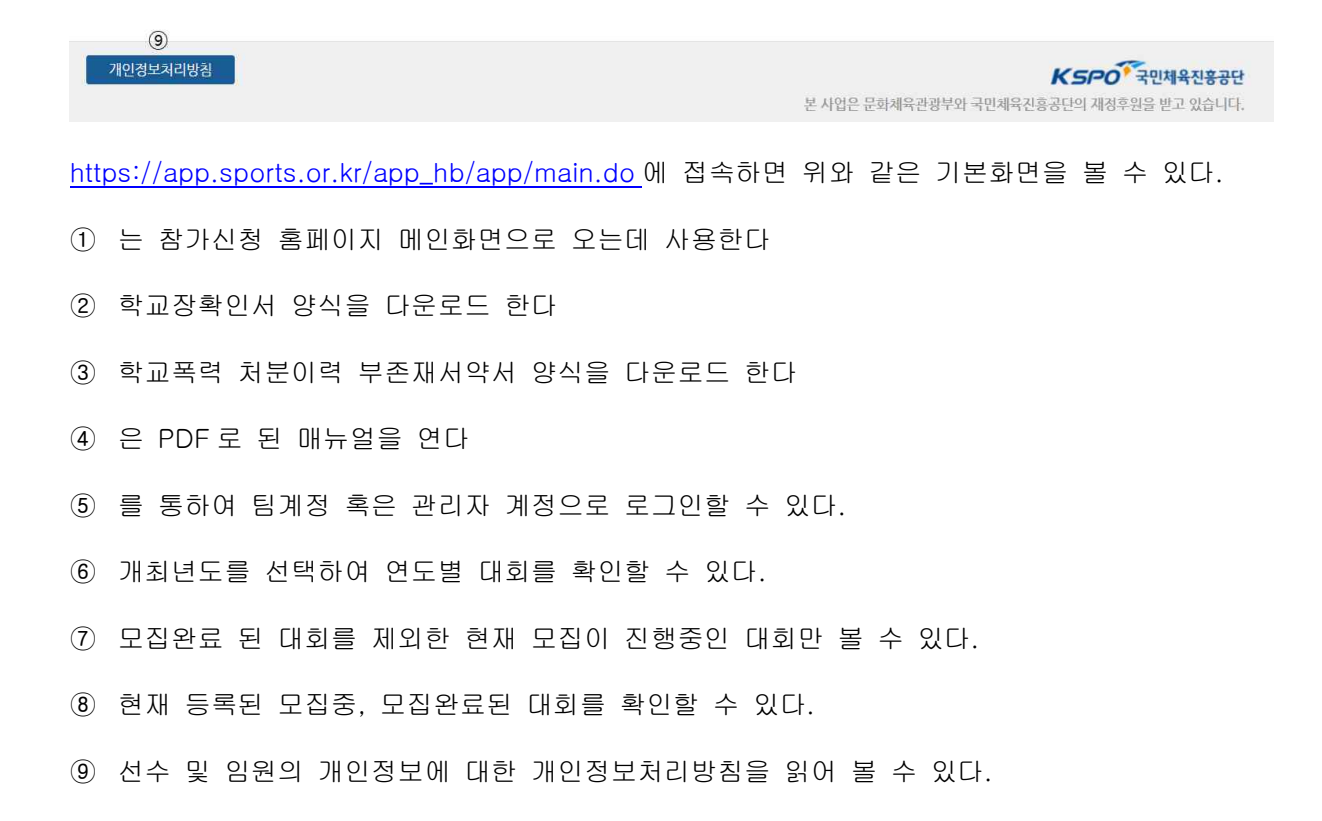

- 2. 참가신청 순서
	- 1) 로그인(p4)
	- 2) 대회선택(p5-p6)
	- 3) 선수추가(p7 p8)
	- 4) 신청완료(p9-p10)

1) 로그인하기

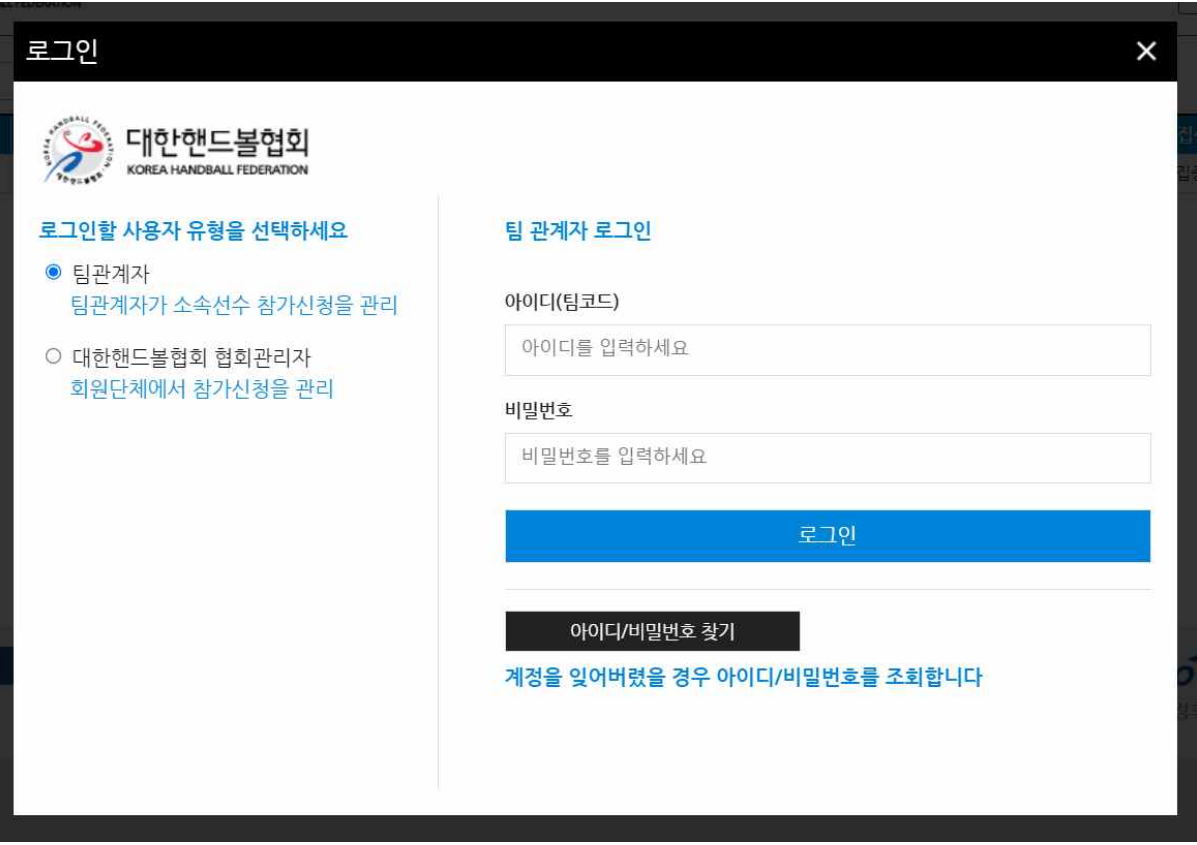

해당 팀의 아이디와 비밀번호를 사용하여 로그인한다. 아이디 또는 비밀번호를 모를시에 아이디/비밀번호 찾기를 통하여 아이디 및 비밀번호를 찾는다.

2) 대회선택하기

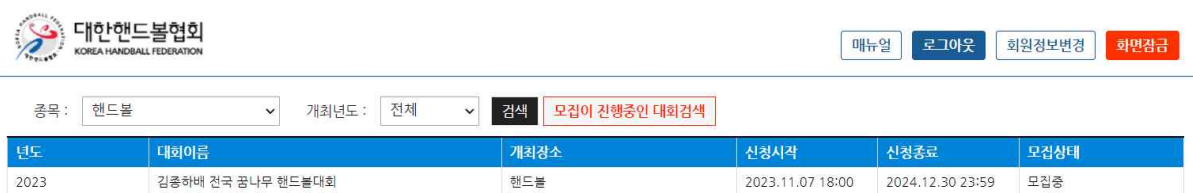

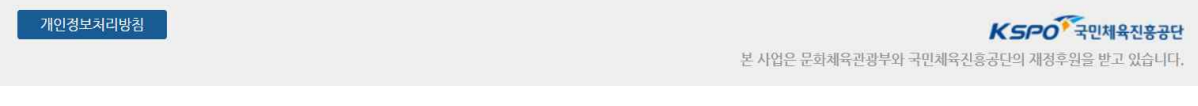

메인 화면이다. 이곳에서 대회명을 확인한 후 신청할 대회 위에서 더블클릭을 한다.

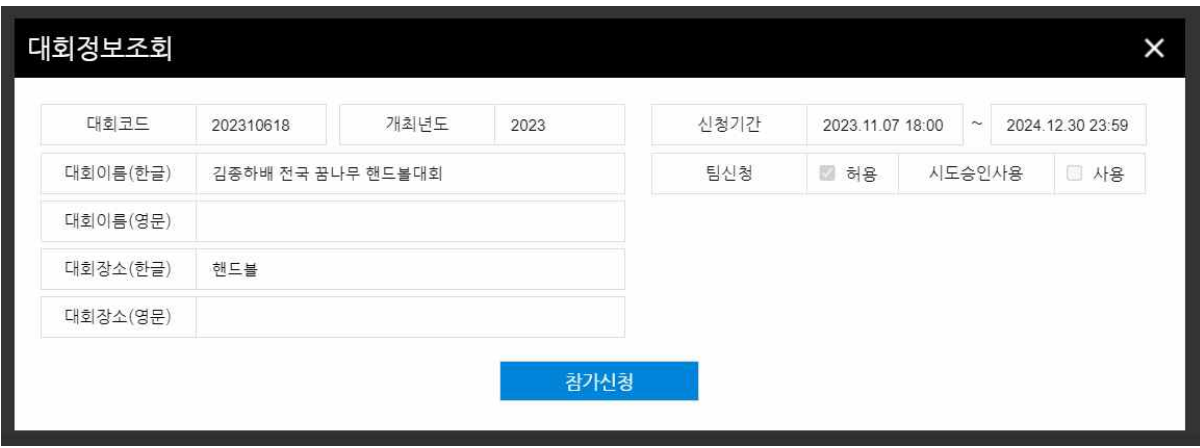

더블클릭을 하면 위와같이 대회관련 정보를 확인할 수 있다. 내용을 확인하고 참가신청을 클릭한 다.

#### 3) 선수추가

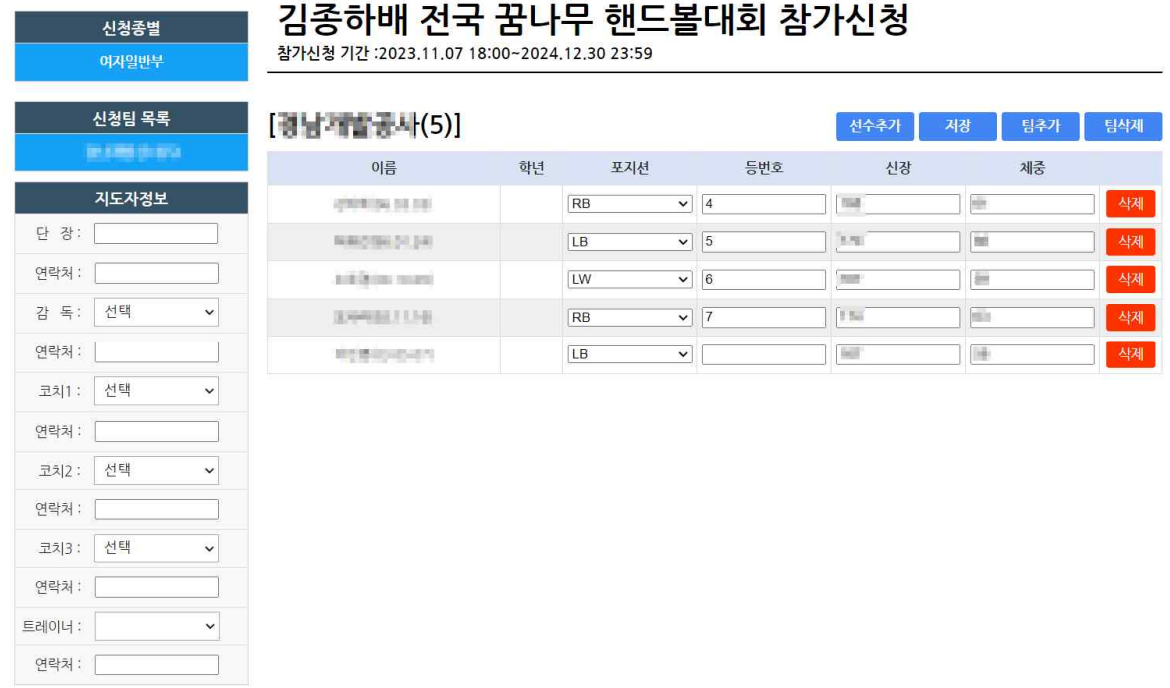

참가신청화면이다.<br><br>좌측 표에서 **대회참가임원** 명단을 입력한다

우측에 **참가종목**에는 선택된 신청종별에 참가하는 **선수명단**이 나오며 포지션,등번호,신장,체중을 입력할 수 있다.

선수추가를 위하여 선수추가 버튼을 클릭한다.

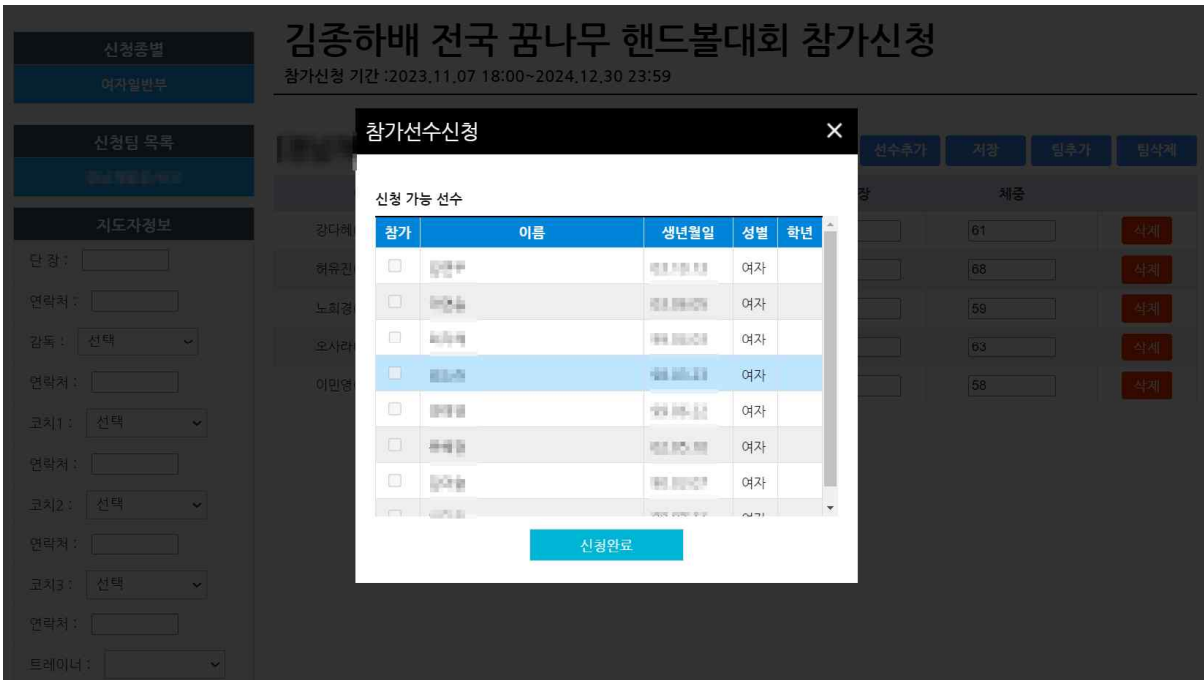

당해년도에 등록된 선수들의 목록이 나온다.

참가할 선수들의 이름을 클릭하여 체크한 후 신청완료를 클릭한다.

#### 4) 신청완료

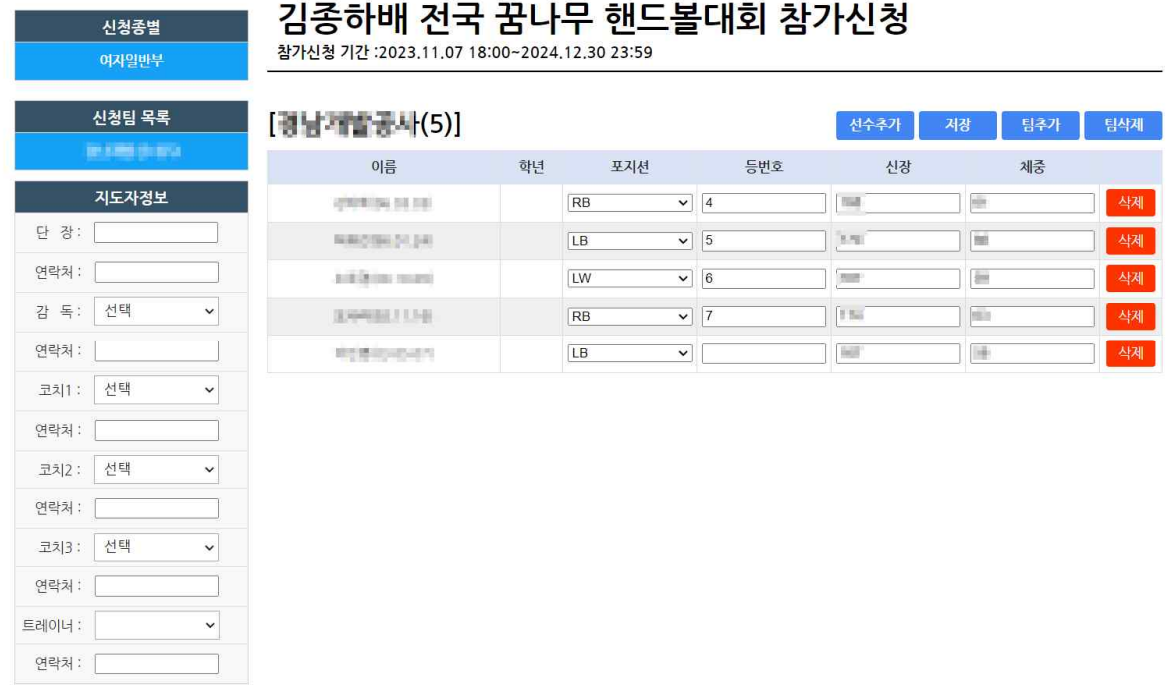

대회에 참가할 선수를 모두 추가한 후 저장 버튼을 클릭한다.

포지션 및 등번호 미입력 시 유니폼정보 입력과 참가신청서 출력이 불가하다.

## 3. 유니폼정보입력

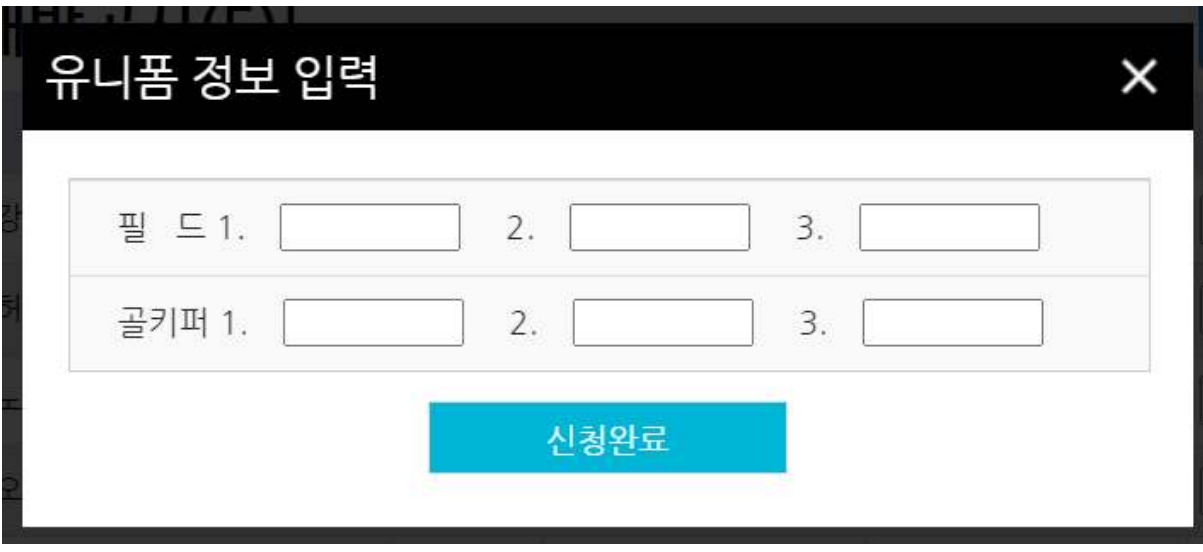

저장 클릭 시 유니폼정보 입력을 하고 신청완료를 눌러야 신청이 완료된다.

### 4. 아이디 및 비밀번호 분실

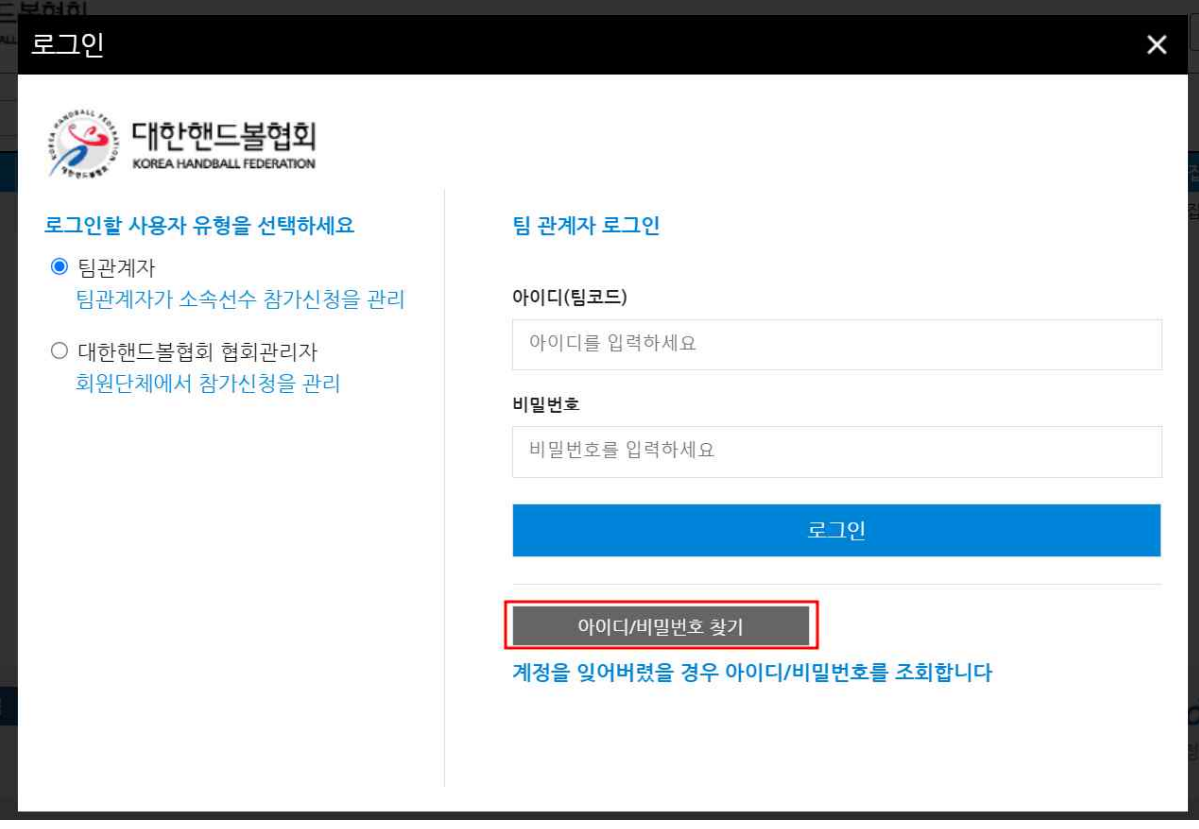

아이디 및 비밀번호를 분실하였을 시 로그인 화면에서 **아이디/비밀번호 찾기**를 클릭하여 찾을 수 있다.

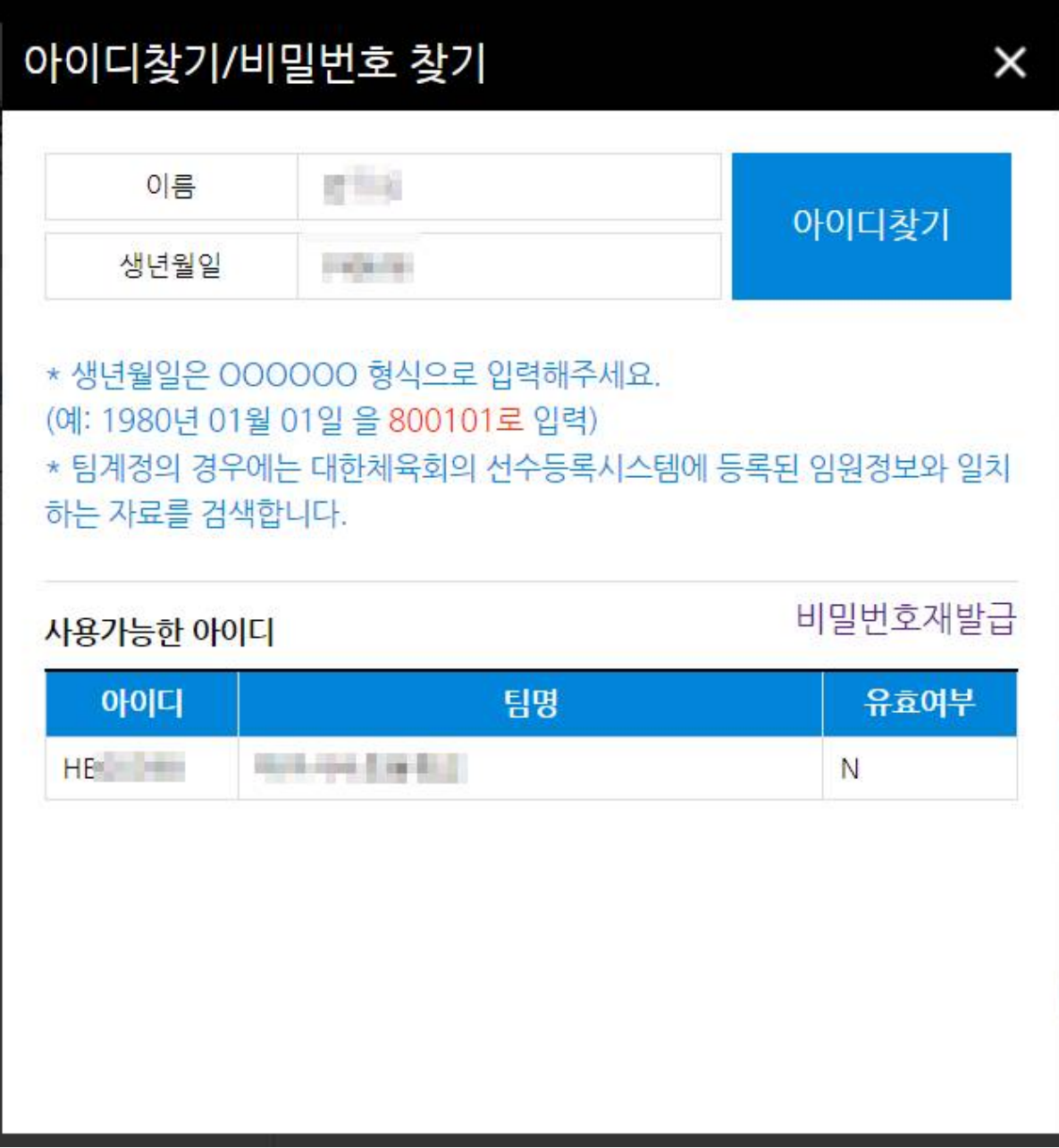

아이디, 비밀번호 찾기는 해당 **팀의 임원**으로 **당해년도**에 등록된 사람의 이름과 생년월일을 입력 하여 찾을 수 있다. 비밀번호를 찾으려면 **비밀번호재발급**을 클릭한다.

만약 **유효여부**가 **NO**라면 협회에 계정생성을 요청해야한다.

(1) 아이핀 인증

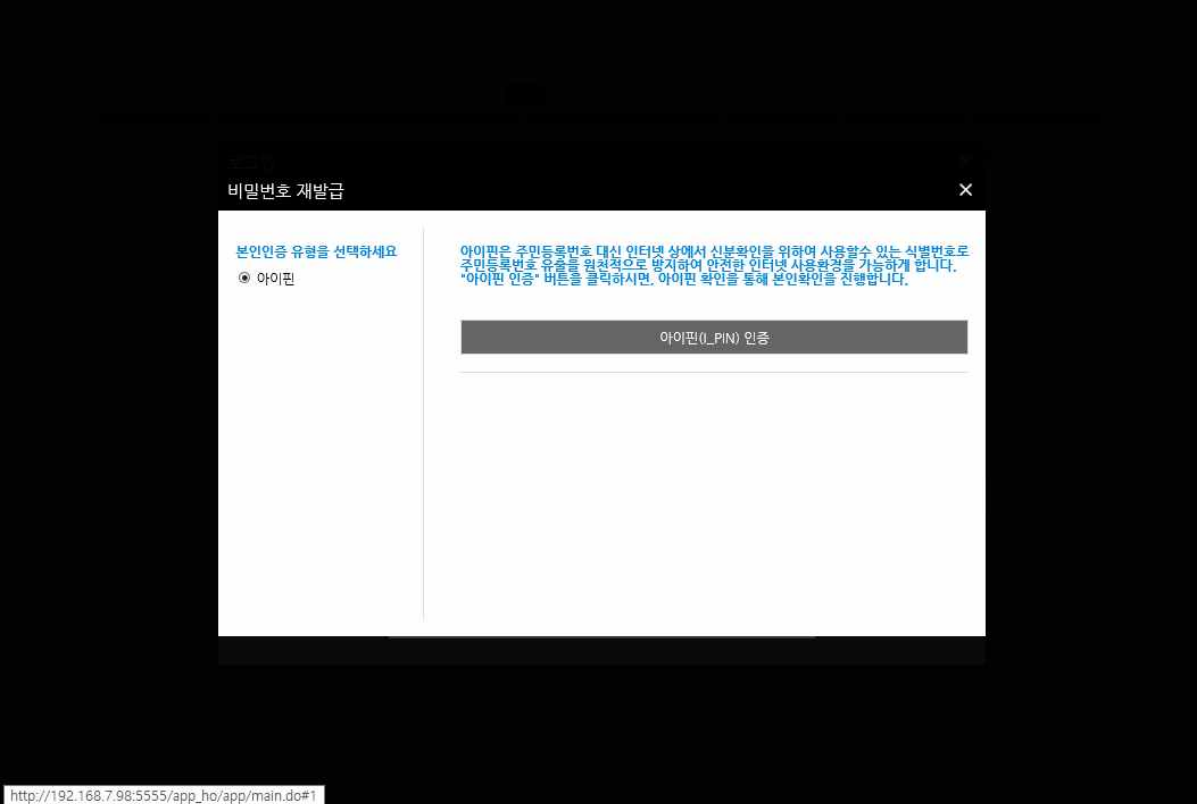

아이핀 인증을 위하여 **아이핀(I-PIN) 인증** 버튼을 클릭한다.

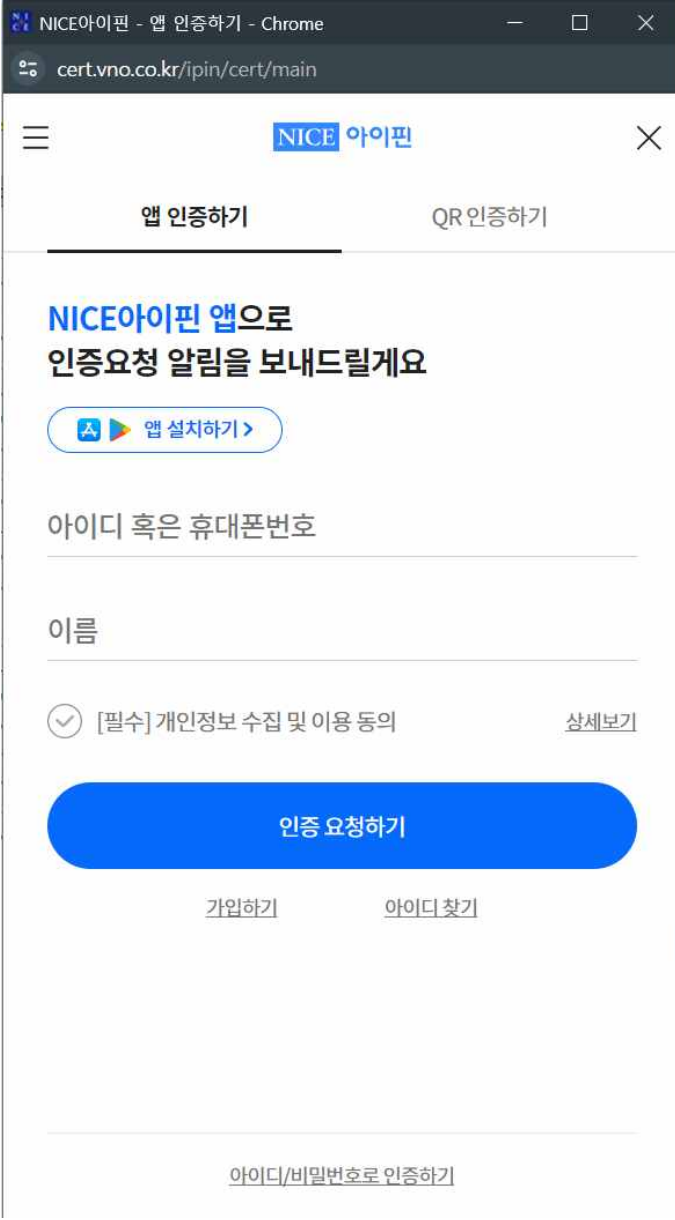

아이핀 아이디,비밀번호 그리고 문자를 입력 후 확인을 눌러 인증을 완료한다

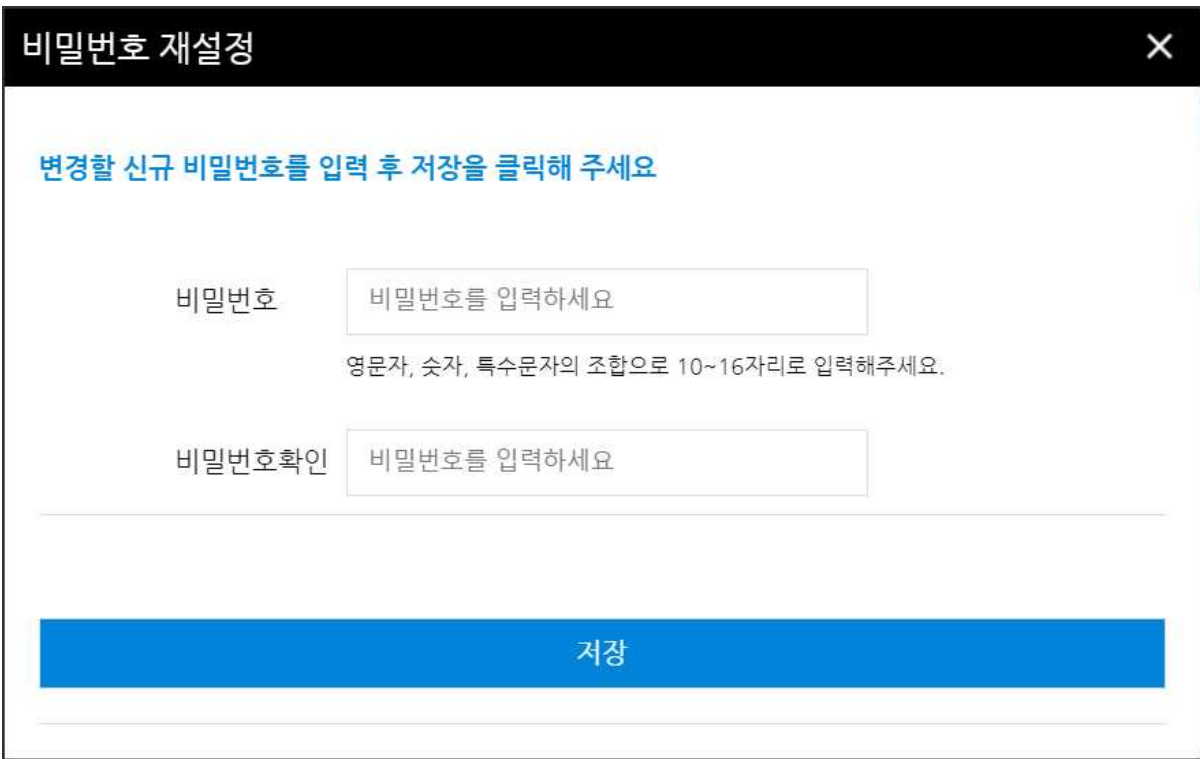

아이핀인증을 완료한 후 비밀번호를 변경할 수 있다.